**MEGALINKO** 

# Håndbok for ML2000

# **Huskelister**

# Innholdsfortegnelse

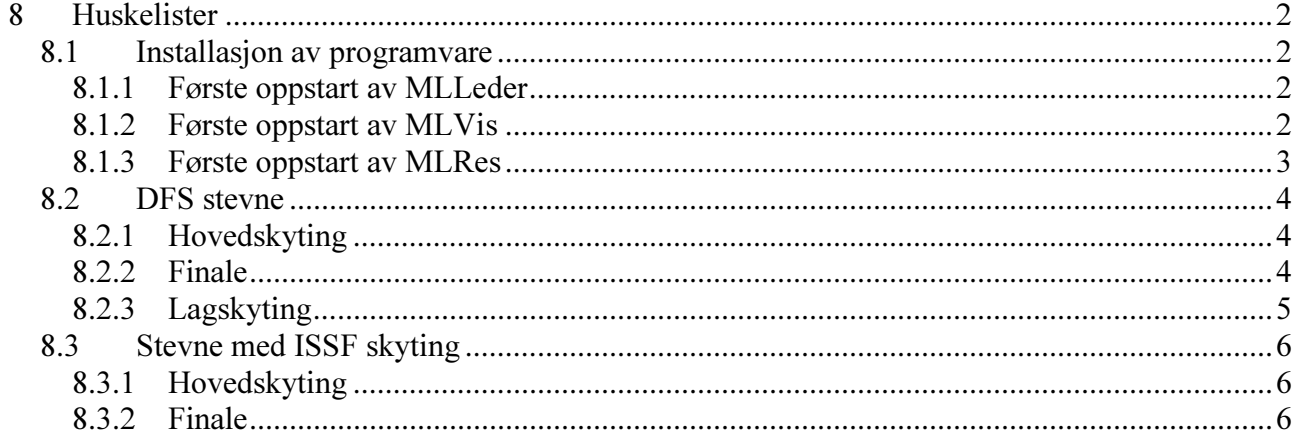

# 8 Huskelister

#### 8.1 Installasjon av programvare

#### 8.1.1 Første oppstart av MLLeder

- 1. MLLeder starter selv opp nødvendige dialoger for grunnleggende oppsett
- 2. I dialog for grensesnitt (Fil + Grensenitt) skal følgende legges inn:
	- a. Serieport (for eksempel COM1)
	- b. Fra og til skive (for eksempel fra skive 1 til skive 16)
	- c. Type resultatprogram (for eksempel MLRes)
	- d. Katalog til resultatprogram (for eksempel \\KONTOR\C\MEGALINK\KONTOR\ML)
	- e. Evt. tilkoblet utstyr (vendefigur, skiveheis etc.)
- 3. I dialog for stevnevalg (Fil + Stevnevalg) MÅ man velge nytt stevne
- 4. I dialogen for stevneoppsett (Oppsett + Stevneoppsett) bør man i første omgang sjekke følgende valg:
	- a. Aktiver alle skiver
	- b. Legg inn stevnenavn
	- c. Velg organisasjon og skyteprogram
	- d. Legg inn filbokstav (sjekk evt. online hjelp)
	- e. Juster evt. faktisk og simulert avstand
	- f. Velg om 1/100mm visning skal benyttes
	- g. Velg om skyttere selv velger ny serie (ISSF)
	- h. Velg om det skal benyttes felles lagskifte på alle skivene
- 5. MLLeder er nå ferdig med styrt oppstart, men du bør endre skiveinnstillinger. I dialogen for skiveoppsett (Oppsett + skiveoppsett) kontrollerer du:
	- a. Skivetype
	- b. Følsomhet
	- c. Evt. fremtrekksverdier

#### 8.1.2 Første oppstart av MLVis

- 1. MLVis leder deg rett inn i konfigurasjonsdialogen ved første oppstart ellers velges "Konfigurasjon" fra oppstartsdialogen.
- 2. Legg inn verdier i BRUKER flippen
	- a. Arrangør og Passord ihht. lisensinformasjon fra Megalink (skriv nøyaktig likt med store og små bokstaver – ikke legg til egen tekst)
- 3. Legg inn verdier i HOLD flippen
	- a. Legg inn et holdnavn og katalogreferanse til standplass (for eksempel \\STPL100\C\MEGALINK\STPL)
- 4. Legg inn verdier i BILDE flippen
	- a. Legg til et bilde og gi det et navn
	- b. Legg skiver til bildet (kontroller holdvalget)
	- c. Vent med å endre andre valg til du har sett at bildet fungerer
- 5. Legg inn informasjon i PROFILER flippen
	- a. Legg til en profil og gi den et navn
	- b. Legg bilder til profilen
- 6. Test profilene
	- a. For at visningen skal kunne virke, må MLLeder være starte opp og det må være opprettet et lag. Ved endringer av filbokstav el.l. kan det være nødvendig å gi en kommand (for eksempel SKYT) i MLLeder.
	- b. Når det evt. kommer opp et bilde, kan man forsøke å skifte serie etc. i MLLeder for å kontrollere at MLVis fungerer riktig.

# 8.1.3 Første oppstart av MLRes

- 1. Gå til fanen Administrasjon + Arrangør
	- a. Legg inn arrangør og lisenskode nøyaktig som oppgitt fra Megalink
	- b. Hvis du ikke har lisens kan du prøve ut programmet det må da stå Demo i feltet for arrangør og ingen verdi i feltet for lisenskode
- 2. Gå til fanen Administrasjon + Organisasjon
	- a. Trykk på knappen "Importer" og kontroller at det kommer inn en organisasjonsstruktur
- 3. Gå til fanen Administrasjon + Foreninger
	- a. Velg ønsket organisasjon
	- b. Trykk på knappen "Importer" og vent til foreningene har kommet inn
- 4. Start dialogen for stevnevalg (Fil + Stevne)
	- a. Trykk knappen for "Nytt stevne"
	- b. Fyll ut dialogene ihht normal prosedyre (sjekk evt. online hjelp)
- 5. Begynn å jobbe med stevnet (sjekk evt. online hjelp)

# 8.2 DFS stevne

#### 8.2.1 Hovedskyting

Før skyting må følgende kontrolleres i dialogen for stevneoppsett:

- Stevnenavn
- Skyteprogram
	- o 100m
		- $o$  200m/300m

• Filbokstav (normalt H1 på 100m/15m og H2 på 200m/300m) I dialogen for skiveoppsett kontrolleres følgende:

- Skivetype (DFS 15m, 100m, 200m eller 300m)
- Verdisystem (DFS)
- Følsomhet NB! Veldig viktig på 100m!!!
- Fremtrekk (for 15m og ekstern motorfremtrekk på 3U490/3U650)

Ved lagskifte gjøres følgende:

- Trykk på "Nytt lag" knappen og kontroller lagnummer
- Når skytterne er på plass og klargjøringstid startes trykkes det på SKYT knappen for å fjerne velkomstbildet
- Når skyting startes trykkes det på klokken
- Ved lukket anvisning trykkes det på ANVIS knappen når det skal anvises
- Velg neste serie og trykk SKYT for å klargjøre til neste skyting
- Start klokken samtidig med "Klar om 10 sekunder"

Før skyting

- Kontroller at det ikke er feil verdier og spesielt ikke røde verdier i kolonnene for:
	- Lag
	- Skivetype
	- Følsomhet
	- Fremtrekk

### 8.2.2 Finale

I MLLeder må man sjekke/endre følgende parametere ved overgang fra hovedskyting til finale:

- Filbokstav (F1 for finale på 100m/15m og F2 på 200m/300m)
- Skyteprogram
	- o Finale 100m
	- o Finale 100m/200m
- Startsum (Startsum1 for finale og ingen startsum for hovedskyting)
- Pass på valget av anvisningstype (Serie for tidlige lag og lukket for "Kongelag")

MLVis vil automatisk oppdage at det kjøres finaleanvisning på standplass, slik at man ikke behøver å opprette noen egen profil. Gjennomfør anvisningen på MLLEder som følger:

- Velg Resultater + Finaleanvisning
- Bekreft at det skal anvises
- Kontroller at det startes på riktig skive
- Start anvisning
- Gå til neste anvisning ved å trykke "Forrige" skive
- Start anvisning
- Avslutt finaleanvisning når alle skiver er anvist

**MEGALINKO** 

# 8.2.3 Lagskyting

For separat lagskyting (på samlagsstevner og landsdelsstevner etc), skal man opprette et eget stevne for lagskytingen. Kontroller de samme valgene som for finaleskyting. Pass spesielt på:

- Filbokstav (sjekk MLRes og/eller online hjelp)
- Skyteprogram
	- o Standard finaleprogram kan benyttes
	- o 10 skudd
- Serievis eller lukket anvisningstype. Det brukes normalt serievis på innledende etapper og lukket på ankermann.

# 8.3 Stevne med ISSF skyting

#### 8.3.1 Hovedskyting

Før skyting må følgende kontrolleres i dialogen for stevneoppsett:

- Stevnenavn
- Skyteprogram
- Filbokstav (normalt H1)
- Skytter velger serie selv
- Felles lagskifte

I dialogen for skiveoppsett kontrolleres følgende:

- Skivetype
- Verdisystem
- Fremtrekk

Ved felles lagskifte gjøres følgende:

- Trykk på "Nytt lag" knappen og kontroller lagnummer
- Når skytterne er på plass og klargjøringstid startes trykkes det på SKYT knappen for å fjerne velkomstbildet
- Når skyting startes trykkes det på klokken
- Når skytingen er ferdig sendes resultater til kontoret (ikke nødvendig dersom det umiddelbart skiftes til nytt lag

Dersom det settes inn enkeltvise skyttere gjøres følgende for å sette inn en ny skytter:

- Trykk på "Ny skytter" knappen og endre lagnummer for aktuell skive NB! Vær nøye med dette!!!!
- Når skyttern er på plass og klargjøringstid startes trykkes det på SKYT knappen for å fjerne velkomstbildet. Alternativt kan skytteren selv fjerne velkomstbildet ved å trykke på knappen "START"
- Når skyting er ferdig på en skive, sendes resultatet til kontoret

### 8.3.2 Finale

I MLLeder må man sjekke/endre følgende parametere ved overgang mellom hovedskyting og finale:

- Filbokstav (typisk H1 for hovedskyting og F1 for finale)
- Skyteprogram
- Startsum (Startsum1 for finale og ingen startsum for hovedskyting)
- Skytter velger serie selv og felles lagskifte
- Verdisystem (ISSF heltall og desimal)

I MLVis bør man opprette en profil for finaleanvisningen. Profilen inneholder et bilde hvor det er gjort følgende valg:

- Skive 1-8 er valgt med grafisk visning
- Det velges visning med siste skudd